Integration Designer Versión 8.0 Versión 8 Release 5

*Creación de una expendedora máquina utilizando el editor de máquinas de estados de negocio*

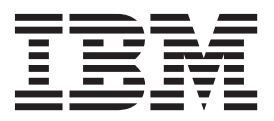

**Nota**

Antes de utilizar esta información y el producto al que da soporte, lea la información en Avisos.

# **Contenido**

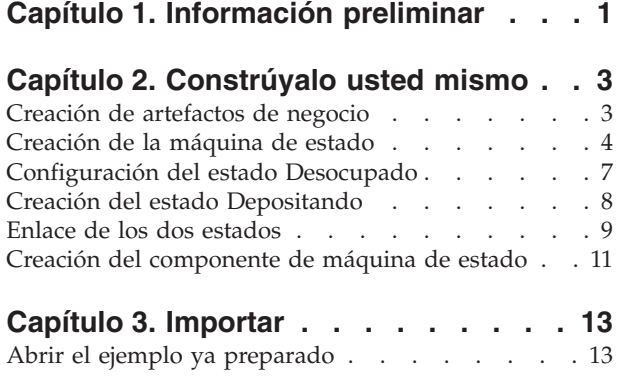

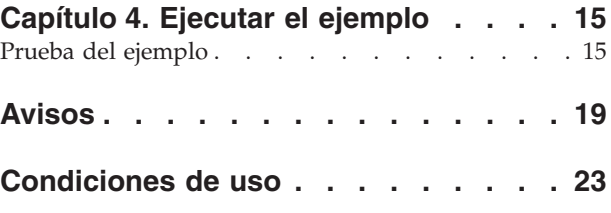

**iv** IBM Integration Designer: Creación de una expendedora máquina utilizando el editor de máquinas de estados de negocio

# <span id="page-4-0"></span>**Capítulo 1. Información preliminar**

#### Advanced

En este ejemplo se emula una máquina expendedora que puede suministrar hasta tres artículos diferentes. Una máquina de estado es una transacción de negocio gestionada por suceso en la que sucesos externos desencadenan cambios que guían la transacción de una modalidad a otra. Cada modalidad es un estado individual, y esta modalidad determina qué actividades y sucesos pueden producirse.

### **Objetivos de aprendizaje**

Una vez que haya completado esta guía de aprendizaje, comprenderá cómo utilizar IBM® Integration Designer con el editor de máquinas de estado de negocio para crear y desarrollar una máquina de estado que funcione. Específicamente, aprenderá a realizar las tareas siguientes:

- v Crear los artefactos de negocio necesarios
- v Crear la máquina de estado
- v Crear los estados necesarios en su nuevo diagrama de la máquina de estado
- v Enlazar todos estos estados

Si decide construir el ejemplo usted mismo, este proceso puede tardar unos 60 minutos.

### **Resultados esperados**

Cuando finalice este ejemplo, tendrá la siguiente máquina de estado de negocio en su editor:

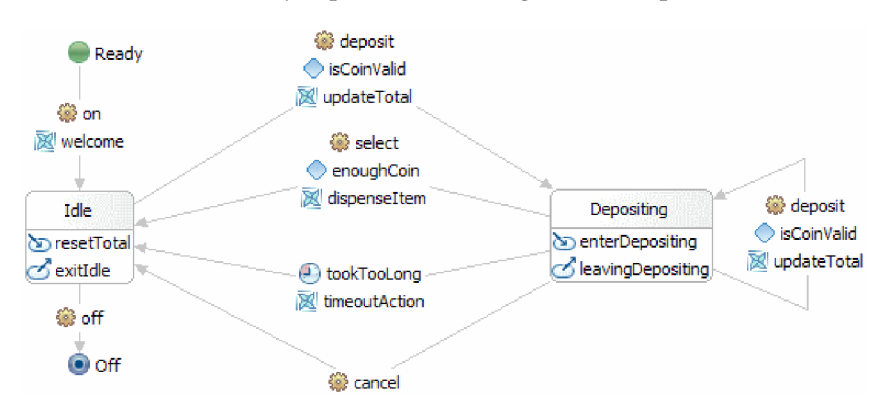

A continuación se muestra una descripción de la funcionalidad que representa este diagrama.

Cuando se recibe el suceso **on**, el proceso de negocio se inicia. La máquina expendedora se convierte en operativa al visualizar un mensaje de bienvenida que muestra qué elementos están disponibles.

A continuación, la máquina de estado pasa al estado **Idle** y espera hasta que se produce algún suceso. Los estados tienen una actividad de entrada (para el estado **Idle**: **resetTotal** es la actividad de entrada) y una actividad de salida (para el estado **Idle**: **exitIdle** es la actividad de salida). Un estado pasa a otro estado cuando recibe un suceso adecuado. Hay dos sucesos a los que puede reaccionar este estado. El primero es el suceso **Off**, que concluirá la máquina de estado. El segundo es el suceso **deposit** que señala la recepción de una moneda. Durante las transiciones, se ejecutan **acciones**. En este caso, el suceso **deposit** desencadena la acción **updateTotal**. La transición también se puede equipar con una condición. La transición sólo tiene lugar si se cumple la condición. En este caso, la condición **isCoinValid**

comprueba la validez de la moneda depositada. Este suceso mueve la máquina de estado al estado **Depositing** mientras comprueba que se trata de una moneda real y calcula su valor.

La finalidad principal del estado **Depositing** es realizar un seguimiento de qué importe se ha depositado. Existen varias transacciones fuera de estado, y una que regresa a ella. Si el usuario deposita otra moneda (**deposit**), una condición (**isCoinValid**) en la transacción comprueba la validez de la moneda, y la acción (**updateTotal**) actualiza el total y devuelve la máquina de estado al estado **Depositing**. Si un usuario realiza una selección (el suceso **select**), una condición (**enoughCoin**) de esta transición confirma que el importe total es suficiente para proporcionar el artículo, el artículo se proporciona y la máquina de estado vuelve al estado **Idle**. Otra transacción tiene un tiempo de espera que mueve la máquina de estado de nuevo al estado **Idle** si se alcanza un límite de tiempo (definido en el tiempo de espera) en el estado **Depositing**. Se sigue la última transición cuando, y si, el usuario decide cancelar la transacción por completo.

# <span id="page-6-0"></span>**Capítulo 2. Constrúyalo usted mismo**

#### Advanced

Tiene la opción de construir el ejemplo de máquina expendedora usted mismo.

Si desea construir este ejemplo usted mismo, efectúe las tareas que se listan a continuación.

Para construir este ejemplo usted mismo, puede requerir unos 60 minutos.

## **Creación de artefactos de negocio**

**Advanced** 

Para poder empezar a ensamblar la máquina de estado en el editor gráfico, deberá crear los artefactos que darán soporte a la máquina de estado.

En este paso, creará los siguientes artefactos:

- v un módulo de negocio
- dos objetos de negocio
- una interfaz
- cinco operaciones

**Nota:** Encontrará información más detallada sobre cada uno de estos artefactos en el ejemplo de **Cómo empezar**.

- 1. Cree un módulo de negocio como se indica a continuación:
	- a. Pulse con el botón derecho del ratón en un área vacía de la vista Integración de negocio y elija **Nuevo** > **Módulo** en la lista.
	- b. En la ventana Módulo nuevo, denomine el módulo BSM\_VendingMachine, acepte los valores predeterminados y pulse **Finalizar**.
- 2. Cree dos objetos de negocio como se describe más abajo y asígneles los valores listados en la tabla.
	- a. Pulse con el botón derecho en el módulo recién creado y elija **Nuevo** > **Objeto de negocio** en la lista. Se abre la ventana Objeto de negocio nuevo.
	- b. Consulte la tabla más abajo y especifique el valor de la columna **Nombre de objeto de negocio** en el campo **Nombre** y pulse **Finalizar**. Repita la operación para el otro objeto de negocio.
	- c. En el editor de objetos de negocio, pulse con el botón derecho en el objeto de negocio nuevo y seleccione **Añadir campo**.
	- d. Asigne valores para los campos **atributo** y **tipo** como se muestra en la tabla siguiente. Escriba sobre "campo 1" para añadir el atributo. Acepte "string" o pulse la tecla **Tabulador** y seleccione un tipo en la lista.

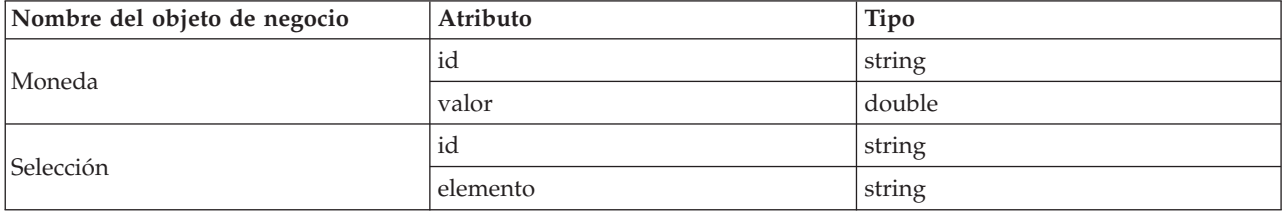

- <span id="page-7-0"></span>3. Cree una interfaz como se indica a continuación:
	- a. Pulse con el botón derecho del ratón en el módulo y elija **Nuevo** > **Interfaz** en la lista. Se abre la ventana Asistente de interfaz nueva.
	- b. Denomine la interfaz **VendingMachineInterface** y pulse **Finalizar**.
- 4. Cree cinco operaciones para esta interfaz. Cada operación representa la acción que provocará la transición de un estado a otro.
	- a. Consulte la primera columna de la tabla directamente a continuación y determine el tipo de operación que está creando. A continuación, pulse con el botón derecho en el editor de Interfaz y seleccione **Añadir operación unidireccional** o **Añadir operación de solicitud de respuesta**.
	- b. Configure la nueva operación de acuerdo con los campos de esta tabla.

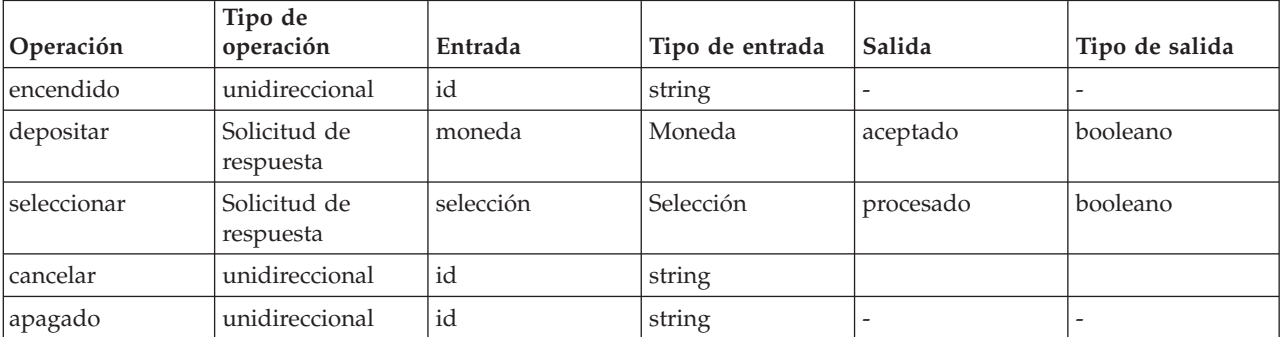

#### 5. Guarde el trabajo.

Ahora que ha completado la creación de los artefactos necesarios, puede crear la máquina de estado y, a continuación, empezar a ensamblar los componentes necesarios.

### **Creación de la máquina de estado**

#### Advanced

Con los artefactos necesarios en su sitio, ahora puede crear la máquina de estado y configurarla como corresponda.

En este paso realizará las siguientes operaciones:

- v crear una máquina de estado
- v especificar una correlación
- crear una variable
- 1. Cree una máquina de estado nueva como se indica a continuación:
	- a. Pulse con el botón derecho del ratón en el módulo **BSM\_VendingMachine** y elija **Nuevo** > **Máquina de estado de negocio** en la lista.
	- b. En el asistente Máquina de estado de negocio nueva, denomine la máquina de estado **VendingMachine** y pulse **Siguiente**.
	- c. En la página Seleccionar una interfaz, elija **VendingMachineInterface** en la lista desplegable **Interfaz**, expanda la operación **encendido**, seleccione **id : serie** y pulse **Finalizar**. Esta es la primera operación y pone en marcha la máquina expendedora.

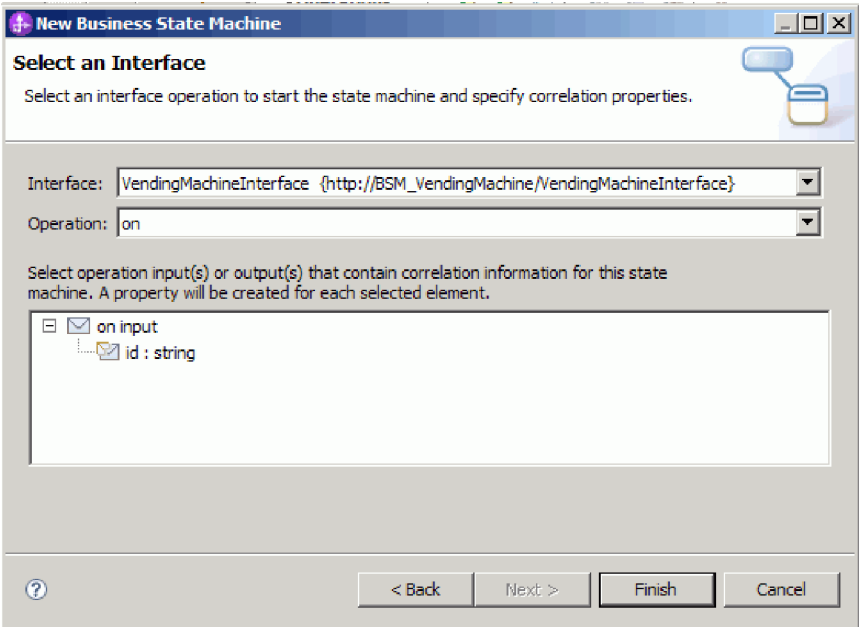

Se crea una nueva máquina de estado y aparece en el editor como se muestra en esta imagen:

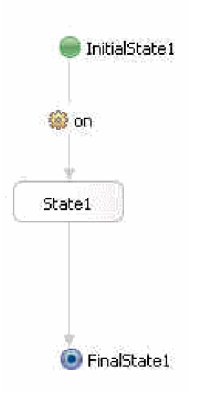

También observará una serie de errores en el espacio de trabajo en forma de "X" de color rojo. Hay un error por cada operación en la interfaz que no hayamos incluido aún en la implementación (hasta ahora sólo se utiliza **encendido**), y hay un error por cada operación que haga referencia al conjunto de correlaciones. A continuación arreglaremos el conjunto de correlaciones.

- 2. Especifique una correlación. Una correlación define propiedades que se utilizan para distinguir una instancia de una máquina de estado de otra dentro de un entorno de ejecución. Para cada operación (suceso) a la que responda la máquina de estado, un alias de propiedad localiza la entrada que corresponde a cada propiedad de correlación que se ha definido.
	- a. Pulse icono de signo más en la categoría **Propiedades de correlación**.

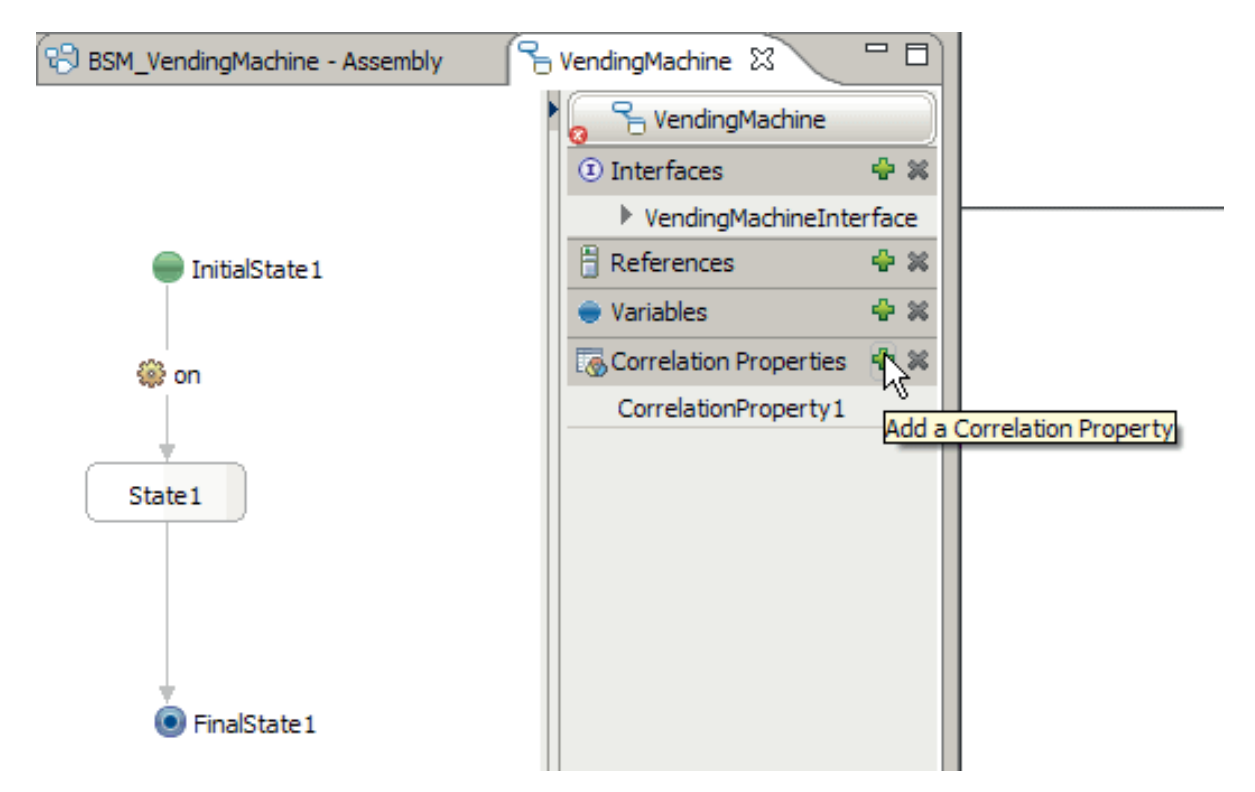

- b. En la ventana Añadir propiedad de correlación, cambie el nombre a id.
- c. Seleccione **serie** y pulse **Aceptar**.
- d. Con la propiedad de correlación de identificadores seleccionada, pulse la pestaña Propiedades para abrir la vista Propiedades. En la pestaña **Descripción** de la vista Propiedades, seleccione cada operación por turno, pulse **Añadir** y especifique los alias de propiedad como se muestra en la tabla siguiente.

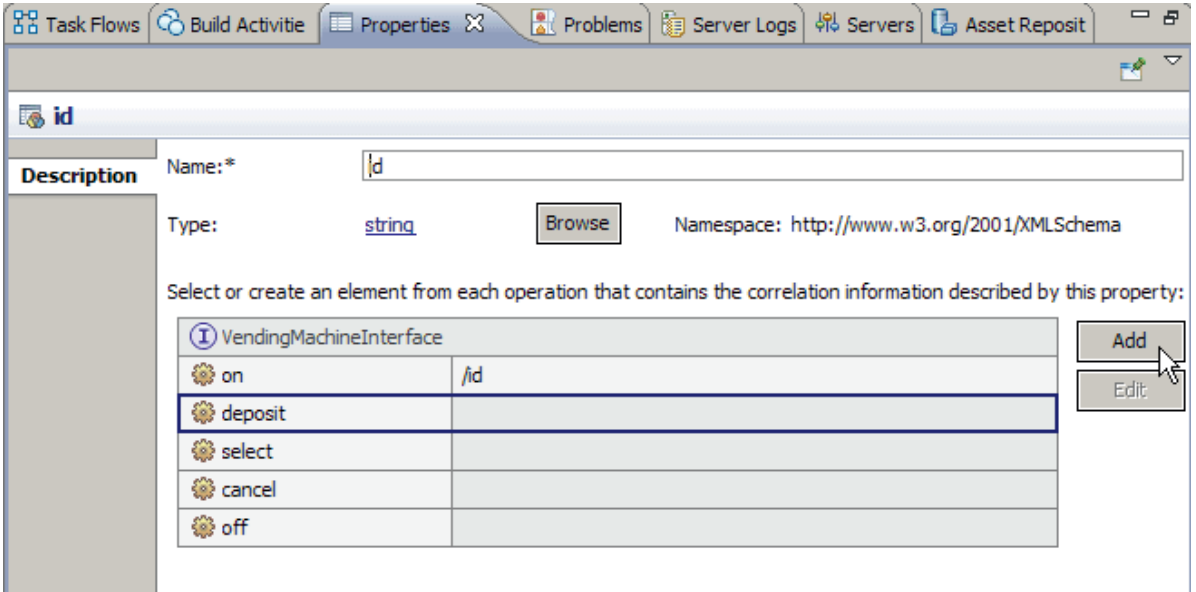

En el constructor de expresiones XPath, pulse **Insertar XPath simple** y localice la vía de necesaria. Pulse dos veces en la selección y pulse **Aceptar**.

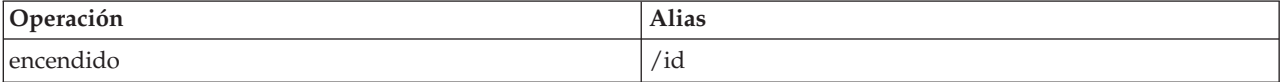

**6** IBM Integration Designer: Creación de una expendedora máquina utilizando el editor de máquinas de estados de negocio

<span id="page-10-0"></span>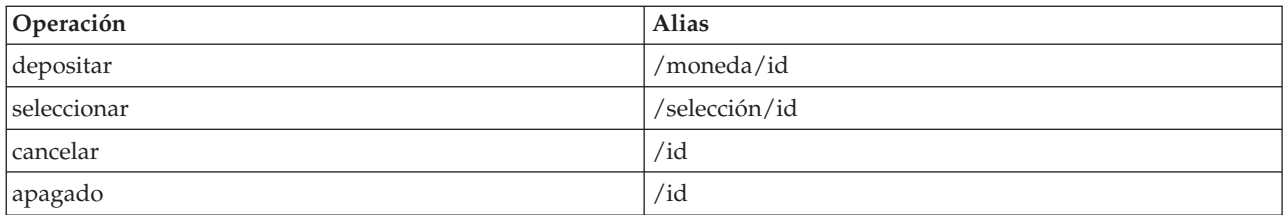

3. Cree una variable para contener el total acumulado de monedas que se han depositado:

- a. Pulse en el icono más ( ) en la categoría **Variables**.
- b. En la ventana Añadir variable, denomine la nueva variable como total.
- c. Seleccione **doble** como tipo y pulse **Aceptar**.
- 4. Hay errores en la vista de problemas relacionados con la propiedad de correlación predeterminada que se creó al crear la máquina de estado de negocio. Esta propiedad no se utiliza en el ejemplo y puede suprimirse. En la categoría **Propiedades de correlación**, pulse CorrelationProperty1. Pulse el icono de suprimir  $(\cdot \cdot)$ .

Guarde el trabajo. Observará que ahora solo aparecen cuatro errores en la vista de problemas.

## **Configuración del estado Desocupado**

#### Advanced |

Cuando está en estado Desocupado, la máquina de estado simplemente espera que se produzca un suceso, en forma de moneda.

Un estado es una etapa diferenciada en una transacción de negocio. El estado empieza con la ejecución de cualquier acción de entrada definida. El estado estará a la espera de un suceso y entonces elegirá la ruta adecuada para el suceso. Si hay una acción de salida, se ejecutará antes de que la máquina de estado pase al siguiente estado.

Esta aplicación tiene cuatro estados, un estado **Inicial** que es el punto de partida de cualquier máquina de estado, dos estados Simples que son **Desocupado** y **Depositando**, y un estado **Final** que es donde una máquina de estado llega a una finalización normal.

Una transición se utiliza para ir de un estado a otro. La transición evaluará sus condiciones para determinar si el control deberá fluir por ella. Si el control fluye por ella, también ejecutará cualquier acción definida.

Para configurar el estado Desocupado, efectúe los pasos siguientes:

- v redenomine los estados generados automáticamente
- v añada una entrada y una salida para el estado Desocupado
- v añada una acción a la transición al estado Desocupado
- v añada una operación a la transición que sale del estado Desocupado
- 1. Redenomine **InitialState1** como Listo.
- 2. De forma similar, redenomine **FinalState1** como Apagado, y **State1** como Desocupado.
- 3. Añada una entrada para este estado. Esta acción de entrada se ejecutará cuando se entre en este estado, devolverá el cambio que haya actualmente en la máquina de estado e inicializará el total a nada.
	- a. Pulse **Desocupado** y seleccione el icono **Añadir una entrada** en el menú de acciones que aparece.
	- b. Pulse esta nueva entrada y redenomínela como resetTotal.
	- c. En la vista Propiedades, seleccione la pestaña **Detalles** y pulse **Java**.

<span id="page-11-0"></span>d. Pegue el siguiente código en el editor Java™:

```
System.out.println("Entrando en estado Desocupado");
if (total.doubleValue() > 0) {
System.out.println("VendingMachine devolviendo cambio...$" + total.toString() +
" se ha devuelto."); total = new Double(0.0d);
}
```
**Nota:** Esta misma funcionalidad podría lograrse utilizando un fragmento de código visual.

4. De forma similar, cree un estado de salida en el estado Desocupado denominado exitIdle con el siguiente código:

System.out.println("Saliendo del estado Desocupado");

- 5. Cree una acción sobre la primera transición que muestra un mensaje de bienvenida al usuario que liste los artículos disponibles y su coste.
	- a. Pulse la transición entre los estados encendido y Desocupado.
	- b. En el menú de acciones, pulse el icono **Añadir una acción** y denomínelo Bienvenida.
	- c. Añada el siguiente código al editor Java:

```
System.out.println("VendingMachine encendida...Precios:");
System.out.println("VENDINGMACHINE: refresco: $0.5");
System.out.println("VENDINGMACHINE: patatas: $0.75");
System.out.println("VENDINGMACHINE: chocolatina: $1.0");
total = new Double(0.0d);
```
6. Expanda la interfaz **VendingMachineInterface** en la bandeja de la derecha, arrastre la operación **apagado** hasta la transición entre los estados Desocupado y Apagado. La operación **apagado** desactivará la máquina expendedora.

Los estados y transiciones deberán tener el aspecto de los de esta imagen:

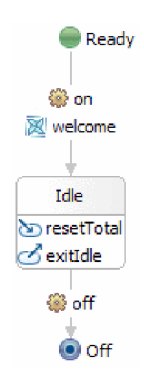

Guarde su trabajo. Observará que ahora solo aparecen tres errores en la vista de problemas. Los errores corresponde a las operaciones de cancelar, depositar y selección que no se han utilizando aún. El cuatro error se ha resuelto ya que hemos añadido correctamente la operación **apagado**.

### **Creación del estado Depositando**

#### Advanced

El estado Depositando es el estado donde un usuario ha empezado a depositar dinero y aún no ha realizado una selección o cancelado. Este estado hace el seguimiento de cuánto dinero se ha depositado en la máquina expendedora.

En este paso realizará las siguientes operaciones:

- v crear el estado Depositando
- v añadir una entrada y una salida para el estado Depositando
- crear una autotransición en el estado Depositando
- <span id="page-12-0"></span>v añadir una operación, una condición y una acción a esta autotransición
- 1. Desde la paleta, pulse el icono **Simple**, suéltelo en el lienzo a la derecha del estado Desocupado y redenomínelo Depositando.
- 2. Cree una entrada en el estado Depositando denominado enterDepositing con el siguiente código: System.out.println("Entrando en estado Depositando");
- 3. De forma similar, cree una salida en el estado Depositar denominada leavingDepositing con el siguiente código:

System.out.println("Saliendo del estado Depositando");

- 4. Cree y configure una autotransición en el estado Depositando. Una autotransición es una en la que el estado origen y el estado destino son el mismo. En este caso, la transición que sale del estado Depositando se ejecuta a medida que se deposita cada moneda. Comprueba la validez de la moneda, añade el valor de la moneda al total acumulado y luego vuelve al estado Depositando, donde la máquina de estado esperará a que se produzca el siguiente suceso.
	- a. Pase el ratón sobre el estado Depositar hasta que aparezca un asa amarilla como se muestra en

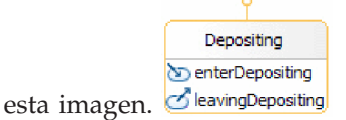

b. Pulse con el botón izquierdo del ratón para crear el principio de la transición y luego vuelva a arrastrar el cursor sobre el estado Depositar y pulse en él. Aparecerá una autotransición como se

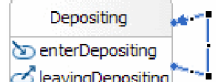

muestra en esta imagen: *Deberá* agarrar los recuadros negros en las esquinas de la línea azul y arrastrarlos para aumentar la transición visualmente. Ahora vamos a añadir mucha información.

- c. Arrastre la operación **depositar** a esta transición.
- d. Añada una condición denominada isCoinValid a esta transición con el siguiente código:

```
System.out.println("Se está depositando dinero en VendingMachine. Comprobando si la moneda es válida");
double coin = deposit_Input_coin.getDouble("valor");
if (coin == 1.0d || coin == 2.0d || coin == 0.25d || coin == 0.1d || coin == 0.05d)
return true;
return false;
```
Una condición protege la transición y solamente permite el proceso cuando se evalúa como 'True'. De lo contrario se mantiene el estado actual.

e. Añada una acción denominada updateTotal a esta transición con el siguiente código:

```
double coin = deposit Input coin.getDouble("valor");
double newTotal = total.doubleValue() + coin;
total = new Double(newTotal);
System.out.println("Depositada "+coin+" correctamente en VendingMachine");
```
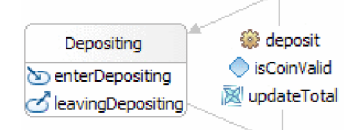

El estado Depositando y sus autotransiciones deberían tener este aspecto: Guarde el trabajo. Resolveremos los errores en el paso siguiente.

### **Enlace de los dos estados**

Advanced

Existen cuatro transiciones que enlazan ambos estados, y cada una proporciona una función distinta. La primera registra un suceso de moneda, la segunda gestiona el suministro, la tercera supervisa un tiempo de espera y la cuarta proporciona una opción de cancelación.

En este paso creará y configurará estas transiciones.

**Nota:** Creará cuatro transiciones en esta tareas y no todas van en el mismo sentido. Preste atención a las instrucciones para no confundir los estados de origen y destino.

- 1. Cree una transición del estado Desocupado a Depositando. Esta transición reconoce cuándo llega una moneda y, a continuación, comprueba la validez de la moneda, actualiza el total y lleva la máquina de estado al estado Depositando.
	- a. Arrastre la operación **depositar** desde la bandeja a esta transición.
	- b. Añada una condición denominada isCoinValid a esta transición con el siguiente código:

```
double coin = deposit_Input_coin.getDouble("valor");
if (coin == 1.0d || coin == 2.0d || coin == 0.25d || coin == 0.1d || coin == 0.05d)
return true;
System.out.println("La moneda depositada no es una moneda válida.");
return false;
```
c. Añada una acción denominada updateTotal a esta transición con el siguiente código:

```
double coin = deposit Input coin.getDouble("valor");
double newTotal = total.doubleValue() + coin;
total = new Double(newTotal);
System.out.println("Depositada "+coin+" correctamente en VendingMachine");
```
- 2. Cree una transición del estado Depositando a Desocupado. Esta transición se ejecuta cuando el usuario realiza una selección. Si la cantidad total de dinero es suficiente para suministrar el artículo seleccionado, disparará una acción que entregará un mensaje de suministro adecuado, y llevará la máquina de estado al estado Desocupado.
	- a. Arrastre la operación **seleccionar** a esta transición.
	- b. Añada una condición denominada enoughCoin a esta transición con el siguiente código:

```
String item = select Input selection.getString("artículo");
double totalTemp = \overline{\text{total.doubleValue}};
if (item.equals("refresco")) return totalTemp >= 0.5d;
else if (item.equals("patatas")) return totalTemp >= 0.75d;
else if (item.equals("chocolatina")) return totalTemp >= 1.0d;
System.out.println("Seleccionado artículo incorrecto. Vuelva a intentarlo.");
return false;
```
c. Añada una acción denominada dispenseItem a esta transición con el siguiente código:

```
String item = select Input selection.getString("artículo");
double totalTemp = \text{total.doubleValue});
if (item.equals("refresco"))
{
 totalTemp = totalTemp - 0.5d;
 System.out.println("Se ha suministrado un refresco.");
}
else if (item.equals("patatas"))
{
 totalTemp = totalTemp - 0.75d;
 System.out.println("Se ha suministrado una bolsa de patatas.");
}
else if (item.equals("chocolatina"))
{
 totalTemp = totalTemp - 1.0d;
 System.out.println("Se ha suministrado un chocolatina.");
}
total = new Double(totalTemp);
```
3. Cree una segunda transición del estado Depositando a Desocupado. Esta transición tiene un tiempo de espera que llevará la máquina de estado al estado Desocupado si transcurre demasiado tiempo.

<span id="page-14-0"></span>Cuando la máquina de estado entra en el estado Desocupado, el dinero que haya en la máquina se devolverá automáticamente y el total se restablecerá a nada.

- a. Añada un tiempo de espera denominado tookTooLong a esta transición. En la pestaña **Detalles** pulse **Duración** y **Literal** y especifique 30 en el campo **Segundos**.
- b. Añada una acción denominada timeoutAction a esta transición con el siguiente código:
	- System.out.println("Ha tardado demasiado: pasando a estado Desocupado");
- 4. Cree una transición del estado Depositando a Desocupado. Esta transición se ejecuta si el usuario cancela la transacción y devuelve la máquina al estado Desocupado. Como anteriormente, cuando la máquina de estado entra en el estado Desocupado, el dinero que haya en la máquina se devolverá automáticamente y el total se restablecerá a nada.
	- a. Arrastre la operación **cancelar** a esta transición.

La máquina de estado completada deberá tener un aspecto similar al de la captura de pantalla mostrada a continuación:

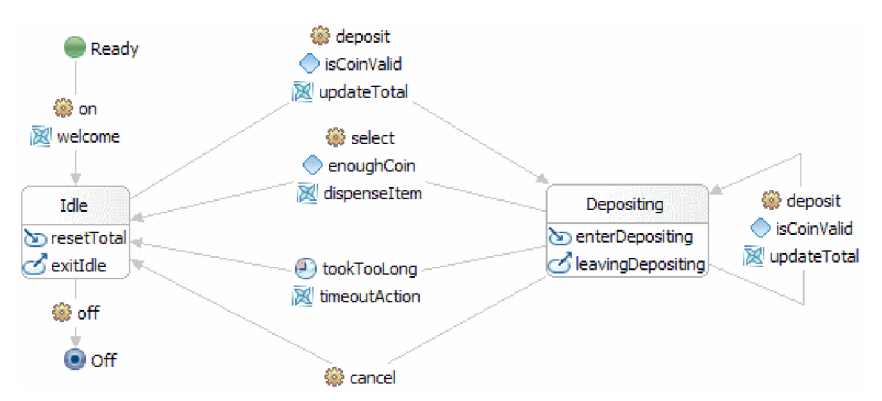

Guarde el trabajo. La vista de problemas debería estar libre de errores.

## **Creación del componente de máquina de estado**

#### Advanced

En este paso, creará un componente de máquina de estado en el diagrama de ensamblaje para poder probarlo.

Cree un componente de máquina de estado como se indica a continuación:

- 1. Abra el diagrama de ensamblaje **BSM\_VendingMachine** pulsando dos veces en **BSM\_VendingMachine** > **Diagrama de ensamblaje** desde la vista Integración de negocio.
- 2. En la vista Integración de negocio, seleccione **BSM\_VendingMachine** > **Lógica de integración** > **Máquinas de estado** > **VendingMachine** y arrástrelo al lienzo del diagrama de ensamblaje. Guarde el módulo.

IBM Integration Designer: Creación de una expendedora máquina utilizando el editor de máquinas de estados de negocio

# <span id="page-16-0"></span>**Capítulo 3. Importar**

#### Advanced

Existe una versión completa ya preparada de este ejemplo que puede importar.

Para importar el ejemplo ya preparado, continúe de la forma siguiente:

- 1. En IBM Integration Designer, seleccione **Ayuda** > **Ejemplos y guías de aprendizaje** > **IBM Integration Designer** . Se abre Bienvenido.
- 2. En la sección **Vending Machine** (Máquina expendedora), pulse el enlace **Importar**. El ejemplo ya preparado se importa en el entorno de trabajo.

### **Abrir el ejemplo ya preparado**

#### Advanced

Una vez finalizada la importación del ejemplo de máquina de estado ya preparado en el entorno de trabajo, puede abrirlo en el editor de máquinas de estado y examinar su contenido.

Siga estas instrucciones para ver el ejemplo ya preparado importado:

- 1. En la vista Integración de negocio, expanda **BSM\_VendingMachine** > **Lógica de integración**.
- 2. Para abrir la máquina de estado ya preparada para este ejemplo, expanda **Máquinas de estado** y efectúe una doble pulsación en **Máquina expendedora**. Se iniciará el editor de máquinas de estado de negocio.

IBM Integration Designer: Creación de una expendedora máquina utilizando el editor de máquinas de estados de negocio

## <span id="page-18-0"></span>**Capítulo 4. Ejecutar el ejemplo**

#### Advanced

Puede ejecutar el ejemplo una vez que haya terminado de crearlo o importarlo.

- v Si lo desea, imprima la versión PDF de este ejemplo. Si ha importado el ejemplo, puede ejecutarlo. Si consulta la versión en formato PDF, verá cómo se ha creado el ejemplo.
- v Pruebe el ejemplo

Para llevar a cabo esta parte del ejemplo se tardan 15 minutos aproximadamente.

### **Prueba del ejemplo**

#### Advanced

Una vez que haya importado los recursos necesarios, puede utilizar el cliente web de Business Process Choreographer (BPC) Explorer o el cliente de pruebas para ejecutar, probar y depurar su aplicación. Estos pasos utilizan BPC Explorer.

Para ejecutar y probar la máquina expendedora, siga estos pasos:

- 1. En la vista Servidores, pulse con el botón derecho del ratón **IBM Process Server** y seleccione **Iniciar**. Espere hasta que el servidor se haya iniciado por completo.
- 2. Añada la aplicación al servidor:
	- a. En la perspectiva Integración de negocio, vaya a la vista Servidores.
	- b. Pulse con el botón derecho en IBM Process Server y seleccione **Añadir y eliminar proyectos** en la lista. Se abre la ventana Añadir y eliminar proyectos.
	- c. En el árbol de navegación, pulse **BSM\_VendingMachine**.
	- d. Pulse **Añadir** y luego **Finalizar**. El servidor tardará varios minutos en iniciarse y publicar la máquina expendedora. Espere hasta que se visualice **Aplicación iniciada** en la ventana Registros de servidor.
- 3. Lance Business Process Choreographer Explorer como se indica a continuación:
	- a. En la vista Servidores, pulse con el botón derecho del ratón en **IBM Process Server** y seleccione **Iniciar** > **Business Process Choreographer Explorer**.
	- b. En la página de inicio de sesión, las credenciales predeterminadas son **ID de usuario: admin** y **Contraseña: admin**.

Se abre Business Process Choreographer Explorer y muestra todas las tareas que tiene asignadas. Actualmente no hay ninguna tarea disponible, por lo que se muestra el mensaje **No se han encontrado elementos**.

- 4. Invoque la aplicación:
	- a. Para ver una lista todas las plantillas de proceso publicadas en el servidor, pulse Plantillas de proceso "actualmente válidas" en el panel de navegación de la pestaña Vistas.

b. Seleccione el recuadro de selección de la plantilla **VendingMachine** y pulse **Iniciar instancia** para iniciar el proceso de la máquina expendedora.

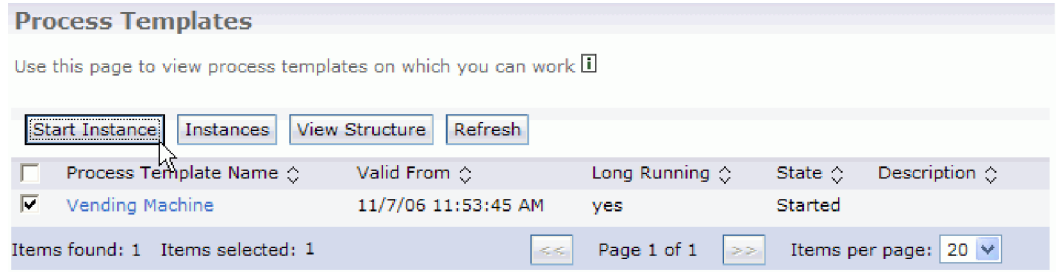

c. En la página Mensaje de entrada de proceso, especifique **P1** como **Nombre de proceso** y **1111** como **ID**, y pulse **Enviar**.

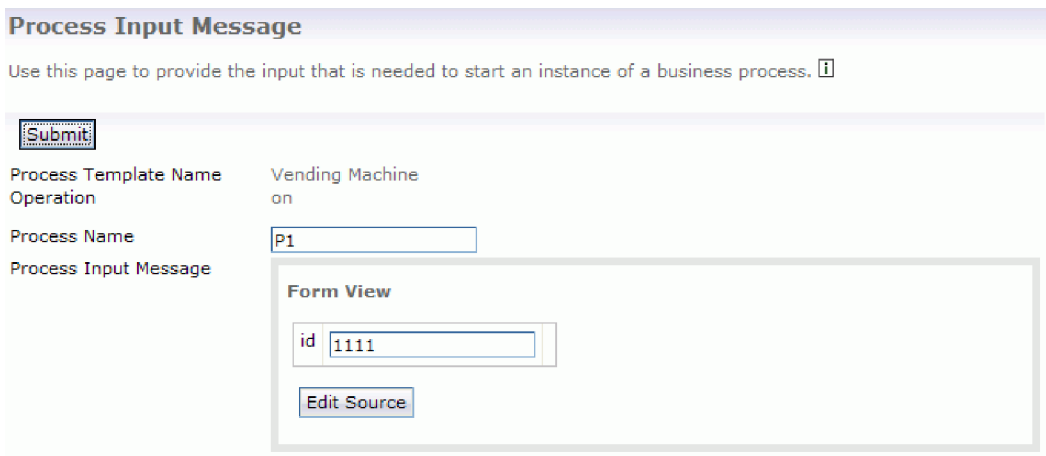

d. Pulse el recuadro de selección **Plantilla VendingMachine** y pulse **Instancias**.

**Contract Contract** 

÷.

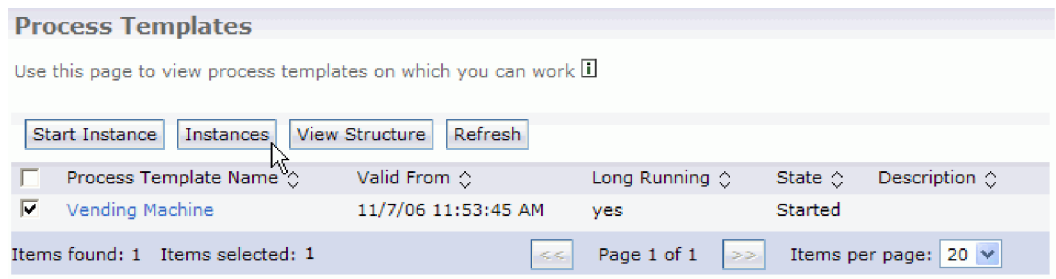

- e. Pulse el nombre de la instancia de proceso **P1** para ir a la página Instancia de proceso.
- f. Pulse la pestaña **Operaciones de espera** para ver todas las operaciones listadas como se muestra en esta captura:

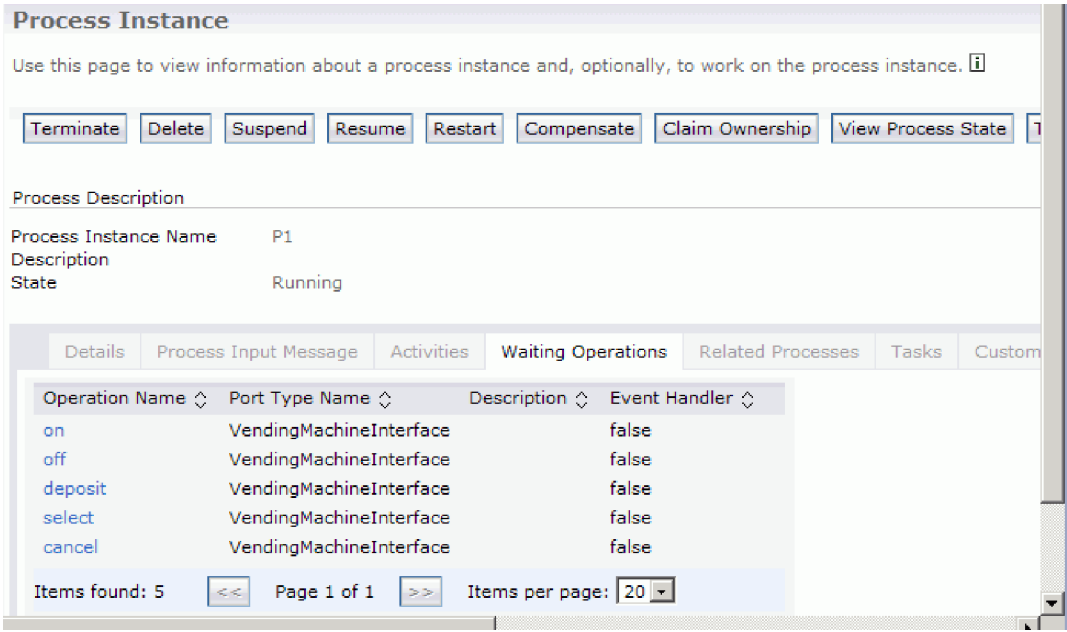

- g. Pulse el nombre de operación **on** para iniciar la máquina expendedora.
- h. Asegúrese de que el campo **ID** contenga el valor **1111** y pulse **Enviar**. Si tarda demasiado en ir al depósito y en realizar los pasos de selección, la máquina expendedora devolverá el depósito y pasará a tener el estado de desocupada.
- i. Pulse **Proceso P1**, seleccione la pestaña **Operaciones de espera** y pulse el nombre de operación **deposit**.
- j. Especifique **1111** como ID de moneda y **1.0** como **valor de moneda** y pulse **Enviar**. En la vista de la consola puede ver 1.0 como depósito.
- k. Pulse **Proceso P1**, seleccione la pestaña **Operaciones de espera** y pulse el nombre de operación **select**.
- l. Especifique **1111** como **ID de selección** y **pop** como **Elemento de selección**. En la vista de la consola, puede ver que se ha entregado el artículo pop y que se ha devuelto el cambio \$0,5.
- m. Para detener la máquina expendedora, pulse **Proceso P1**, seleccione la pestaña **Operaciones de espera** y pulse el nombre de operación **off** y especifique **1111** como ID.
- 5. Cuando haya terminado, finalice la sesión del explorador, elimine el proyecto y detenga el servidor.

IBM Integration Designer: Creación de una expendedora máquina utilizando el editor de máquinas de estados de negocio

## <span id="page-22-0"></span>**Avisos**

Derechos restringidos para los usuarios del Gobierno de los Estados Unidos - El uso, duplicación o divulgación están restringidos por el GSA ADP Schedule Contract con IBM Corp.

Esta información se ha desarrollado para productos y servicios ofrecidos en EE.UU. Es posible que IBM no ofrezca en otros países productos, servicios o características que se tratan en esta documentación. Consulte al representante local de IBM para obtener información sobre los productos y servicios que actualmente se pueden adquirir en su zona geográfica. Las referencias a un producto, programa o servicio de IBM®, no establecen ni implican que solo se pueda utilizar ese producto, programa o servicio de IBM. En su lugar se puede utilizar cualquier producto, programa o servicio funcionalmente equivalente que no infrinja los derechos de propiedad intelectual de IBM. Sin embargo, es responsabilidad del usuario evaluar y verificar el funcionamiento de los productos, programas o servicios que no sean de IBM.

IBM puede tener patentes o solicitudes de patente pendientes de aprobación que cubran temas descritos en esta documentación. La posesión de esta documentación no le otorga ninguna licencia sobre dichas patentes. Puede enviar consultas sobre licencias, por escrito, a:

IBM Director of Licensing IBM Corporation North Castle Drive Armonk, NY 10504-1785 EE.UU.

Para consultas sobre licencias relacionadas con información de doble byte (DBCS), póngase en contacto con el departamento de propiedad intelectual de IBM en su país o envíe las consultas, por escrito, a: IBM World Trade Asia Corporation

Licensing 2-31 Roppongi 3-chome, Minato-ku Tokio 106, Japón

El párrafo siguiente no se aplica al Reino Unido ni a ningún otro país donde estas disposiciones sean incompatibles con la legislación vigente: INTERNATIONAL BUSINESS MACHINES CORPORATION PROPORCIONA ESTA PUBLICACIÓN "TAL CUAL" SIN GARANTÍAS DE NINGÚN TIPO NI EXPLÍCITAS NI IMPLÍCITAS, INCLUYENDO PERO NO LIMITÁNDOSE A ELLAS, LAS GARANTÍAS IMPLÍCITAS DE NO INCUMPLIMIENTO, COMERCIALIZACIÓN O DE IDONEIDAD PARA UN PROPÓSITO DETERMINADO. Algunas legislaciones no contemplan la exclusión de garantías, explícitas o implícitas en algunas transacciones, por lo que puede haber usuarios a los que no les afecte dicha declaración.

La presente publicación puede contener imprecisiones técnicas o errores tipográficos. Periódicamente se efectúan cambios en la información aquí contenida; estos cambios se incorporarán en nuevas ediciones de la publicación. IBM puede realizar mejoras o cambios en el producto o productos y el programa o programas descritos en esta publicación cuando lo considere oportuno y sin previo aviso.

Las referencias hechas en esta información a sitios Web no IBM se proporcionan sólo para comodidad del usuario y en ningún modo constituyen un respaldo de dichos sitios Web. Los materiales de dichos sitios web no forman parte de los materiales para este producto de IBM y el uso de dichos sitios web es por cuenta y riesgo del usuario.

IBM puede utilizar o distribuir la información que usted le suministre del modo que considere conveniente sin incurrir por ello en ninguna obligación para con usted.

Los usuarios con licencia para este programa que deseen obtener información sobre ésta con el fin de habilitar: (i) el intercambio de información entre programas creados de modo independiente y otros programas (incluido este) y (ii) el uso mutuo de la información que se ha intercambiado, deberán ponerse en contacto con:

*Intellectual Property Dept. for IBM Integration Designer IBM Canada Ltd. 8200 Warden Avenue Markham, Ontario L6G 1C7 Canadá*

Esta información puede estar disponible, sujeta a los términos y condiciones adecuados, incluido en algunos casos, el pago de una tarifa.

El programa bajo licencia descrito en esta documentación y todo el material bajo licencia disponible para el mismo, lo proporciona IBM bajo los términos del Acuerdo de Cliente IBM, el Acuerdo de Licencia de Programa Internacional IBM o cualquier otro acuerdo equivalente entre ambas partes.

Los datos de rendimiento contenidos en el presente documento se han determinado en un entorno controlado. Por consiguiente, los resultados obtenidos en otros entornos operativos pueden variar de forma significativa. Algunas medidas pueden haberse realizado en sistemas de nivel de desarrollo y no existe ninguna garantía de que dichas medidas sean las mismas en los sistemas disponibles de forma general. Es más, puede que algunas medidas se hayan estimado mediante extrapolación. Puede que los resultados reales varíen. Los usuarios de este documento deben verificar los datos aplicables para su entorno específico.

La información relacionada con productos que no sean de IBM se ha obtenido de los distribuidores de dichos productos, de sus anuncios publicados o de otras fuentes disponibles públicamente. IBM no ha probado dichos productos y no puede confirmar la precisión del rendimiento, la compatibilidad ni ninguna otra reclamación relacionada con productos que no sean de IBM. Las preguntas sobre las prestaciones de los productos no IBM deben dirigirse a los proveedores de dichos productos.

Todas las declaraciones relativas a la dirección o intención futura de IBM están sujetas a cambios o anulación sin previo aviso y representan únicamente metas y objetivos.

Esta información contiene ejemplos de datos e informes utilizados en operaciones de negocio diarias. Para ilustrarlas de la forma más completa posible, los ejemplos pueden incluir nombres de personas, empresas, marcas y productos. Todos estos nombres son ficticios y cualquier similitud con los nombres y direcciones que pudiera utilizar una empresa real es mera coincidencia.

#### LICENCIA DE COPYRIGHT:

Esta información contiene programas de aplicación de ejemplo en lenguaje fuente, que muestran técnicas de programación en diversas plataformas operativas. El cliente puede copiar, modificar y distribuir estos programas de ejemplo de cualquier modo sin efectuar ningún pago a IBM, con el propósito de desarrollar, utilizar, comercializar o distribuir programas de aplicación en conformidad con la interfaz de programación de aplicaciones de la plataforma operativa para la que se hayan escrito dichos programas de ejemplo. Debe tenerse en cuenta que no se han efectuado pruebas de estos ejemplos en todas las condiciones. IBM, por tanto, no puede garantizar ni dar por sentadas la fiabilidad, la facilidad de mantenimiento ni el funcionamiento de estos programas. Puede copiar, modificar y distribuir estos programas de ejemplo de cualquier forma, sin tener que pagar a IBM, para los fines de desarrollar, utilizar, comercializar o distribuir programas de aplicación de acuerdo con las interfaces de programación de aplicaciones de IBM.

Cada copia o cualquier parte de estos programas de ejemplo, o cualquier trabajo derivado, debe incluir un aviso de copyright como el siguiente:

© (nombre de su empresa) (año). Algunas partes de este código se derivan de IBM Corp. Sample Programs. © Copyright IBM Corp. 2000, 2009. Reservados todos los derechos.

Si accede a esta información mediante una presentación visual, las fotografías e ilustraciones en color no aparecerán.

### **Información sobre la interfaz de programación**

La información de la interfaz de programación pretende ayudarle a crear software de aplicaciones utilizando este programa.

Las interfaces de programación de uso general le permiten escribir software de aplicaciones que obtengan los servicios de las herramientas de este programa.

in embargo, esta información también puede contener información de diagnóstico, modificación y ajuste. La información de diagnóstico, modificación y ajuste se proporciona para ayudarle a depurar el software de aplicaciones.

**Aviso:** no utilice esta información de diagnóstico, modificación y ajuste como interfaz de programación porque está sujeta a cambios.

### **Marcas registradas y marcas de servicio**

IBM, el logotipo de IBM, WebSphere, Rational, DB2, Universal Database DB2, Tivoli, Lotus, Passport Advantage, developerWorks, Redbooks, CICS, z/OS e IMS son marcas o marcas registradas de International Business Machines Corporation en Estados Unidos, en otros países o ambos.

UNIX es una marca registrada de The Open Group en los Estados Unidos, en otros países o ambos.

Java y todas las marcas y logotipos basados en Java son marcas registradas de Sun Microsystems, Inc. en los Estados Unidos, en otros países o ambos.

Microsoft y Windows son marcas o marcas registradas de Microsoft Corporation en los Estados Unidos, en otros países o ambos.

Linux es una marca registrada de Linus Torvalds en los Estados Unidos, en otros países, o ambos.

Adobe es una marca o marca registrada de Adobe Systems Incorporated en los Estados Unidos, en otros países o ambos.

Los demás nombres de empresas, productos o servicios pueden ser marcas registradas o de servicio de terceros.

IBM Integration Designer: Creación de una expendedora máquina utilizando el editor de máquinas de estados de negocio

# <span id="page-26-0"></span>**Condiciones de uso**

El permiso para el uso de estas publicaciones se otorga sujeto a los términos y condiciones siguientes.

**Uso personal**: puede reproducir estas publicaciones para su uso personal, no comercial, y siempre que se respeten todos los avisos de propiedad. No puede distribuir, mostrar o realizar trabajos derivados de estas publicaciones, ni de ninguna parte de ellas, sin el consentimiento expreso de IBM.

**Uso comercial**: puede reproducir, distribuir y mostrar estas aplicaciones únicamente dentro de la empresa, y siempre que se conserven todos los avisos de propiedad. No podrá hacer trabajos derivados de estas publicaciones, ni reproducir, distribuir o mostrar estas publicaciones (ni parte de las mismas) fuera de la empresa, sin consentimiento expreso de IBM.

Salvo lo aquí permitido de forma expresa, no se conceden otros permisos, licencias o derechos, ni implícitos ni explícitos, para las publicaciones o cualquier información, datos software u otra propiedad intelectual que en ellas se incluya.

IBM se reserva el derecho de cancelar los permisos aquí otorgados siempre que, según su propio criterio, el uso de las publicaciones pueda perjudicar sus intereses (según consideración de IBM) o las instrucciones anteriores no se sigan adecuadamente.

No puede descargar, exportar o re-exportar esta información salvo que cumpla completamente con todas las leyes y normas aplicables, incluyendo las leyes y normativas de exportación de Estados Unidos.

IBM NO GARANTIZA EL CONTENIDO DE ESTAS PUBLICACIONES. ESTAS PUBLICACIONES SE PROPORCIONAN "TAL CUAL", SIN GARANTÍAS DE NINGÚN TIPO, NI EXPLÍCITAS NI IMPLÍCITAS, INCLUYENDO PERO SIN LIMITARSE A LAS GARANTÍAS IMPLÍCITAS DE COMERCIALIZACIÓN O IDONEIDAD DE UN OBJETIVO CONCRETO.

© Copyright IBM Corporation 2005, 2012. Reservados todos los derechos.

IBM Integration Designer: Creación de una expendedora máquina utilizando el editor de máquinas de estados de negocio

# **Hoja de Comentarios**

**Integration Designer Versión 8.0 Creación de una expendedora máquina utilizando el editor de máquinas de estados de negocio Versión 8 Release 5**

Por favor, sírvase facilitarnos su opinión sobre esta publicación, tanto a nivel general (organización, contenido, utilidad, facilidad de lectura,...) como a nivel específico (errores u omisiones concretos). Tenga en cuenta que los comentarios que nos envíe deben estar relacionados exclusivamente con la información contenida en este manual y a la forma de presentación de ésta.

Para realizar consultas técnicas o solicitar información acerca de productos y precios, por favor diríjase a su sucursal de IBM, business partner de IBM o concesionario autorizado.

Para preguntas de tipo general, llame a "IBM Responde" (número de teléfono 901 300 000).

Al enviar comentarios a IBM, se garantiza a IBM el derecho no exclusivo de utilizar o distribuir dichos comentarios en la forma que considere apropiada sin incurrir por ello en ninguna obligación con el remitente. Comentarios:

Gracias por su colaboración.

Envíelos por correo a la dirección indicada en el reverso.

Si desea obtener respuesta de IBM, rellene la información siguiente:

Nombre Dirección

Compañía

Número de teléfono **Dirección** de e-mail

IBM

IBM Canada Ltd. Laboratory Information Development for IBM Integration Designer 8200 Warden Avenue Markham, Ontario Canada